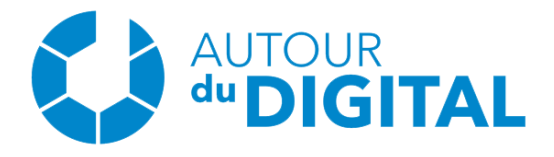

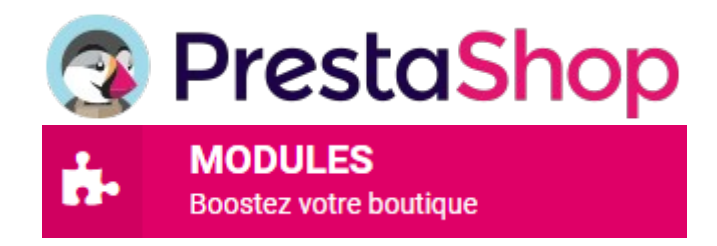

**Pinterest flux RSS Shopping**

PRESTASHOP 1.7 & 8

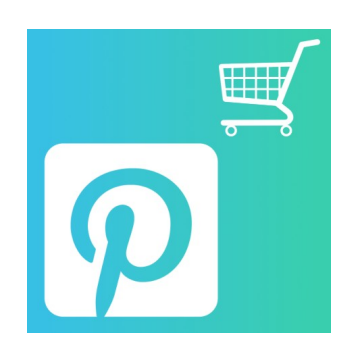

## **# PRESENTATION**

Ce module vous met à disposition plusieurs URLS qui permettent de générer votre catalogue de produits actifs pour la partie shopping de Pinterest. Vous pourrez ainsi ajouter votre source de données à votre compte Pinterest et voir apparaitre vos produits dans la partie shopping du réseau social (si vous avez validé toutes les conditions que Pinterest expose).

#### **Fonctionnalités:**

- $\checkmark$  Gestion multilingue
- $\checkmark$  Gestion multiboutique
- $\vee$  Génére un fichier XML de votre catalogue produits (actifs)
- $\vee$  Mise en place d'une URL de flux RSS pour chaque langue active de votre boutique ainsi que pour chaque devise

# **# INSTALLATION – PRESTASHOP 1.7 & 8**

**Etape 1:** Télécharger la dernière version de Prestashop.

**Etape 2:** Connectez vous et accéder au panel administrateur (back office).

**Step 3:** Aller dans l'onglet "Modules" (1), cliquez sur "Upload a module" (2), sélectionner le module précédement télécharger "brlpinterestcatalogueproducts.zip" sur votre ordinateur (3).

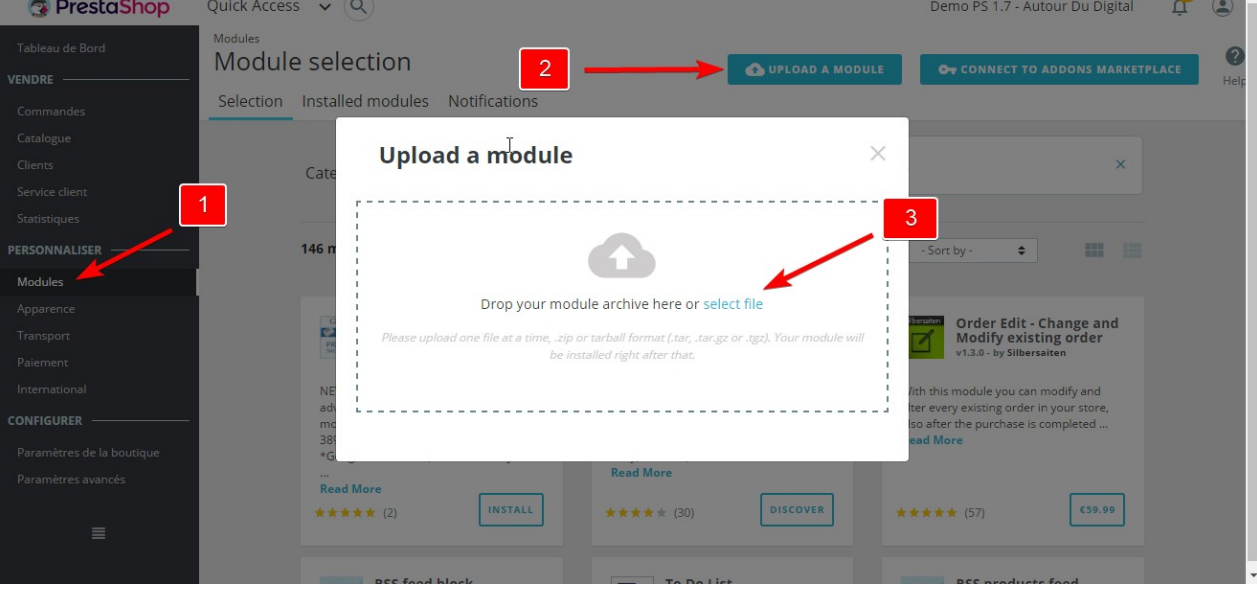

## **# CONFIGURER**

Aller dans l'onglet "Modules", cherchez "Pinterest flux RSS Shopping" et cliquez sur le boutton "Configurer".

Sur cette page, vous avez accès à cette documentation ainsi qu'à la documentation Pinterest qui vous explique comment ajouter votre source de données dans votre Pinterest.

Vous avez également un bloc qui listera vos URLS de flux RSS pour chacune des langues actives et devises de votre site.

Il ne vous reste plus qu'à suivre la documentation de Pinterest pour ajouter votre source de données en XML à votre compte Pinterest.

Avant toute chose, n'oubliez pas de revendiquer votre site web sur Pinterest : https://help.pinterest.com/fr/business/article/claim-your-website

Voici le lien de la documentation pour ajouter votre catalogue de produits : <https://help.pinterest.com/fr/business/article/data-source-ingestion>

# **# CATALOGUE NON VALIDÉ**

Si après la soumission de votre catalogue et l'analyse de Pinterest, celui-ci n'a pas été validé, n'hésitez pas à les contacter directement :

<https://help.pinterest.com/fr/contact>

Allez dans la partie "Professionnels, shopping et publicité" > Cliquez sur "Shopping" et faites Continuer > "Ingestion de catalogues ou de pages d'accueil" > Renseignez vos coordonnées et indiquez ensuite votre problème en mettant une capture d'écran de l'erreur que Pinterest vous a retourné.

## **# LIMITATION DE RESPONSABILITE**

Il est de votre responsabilité d'effectuer tous les tests requis afin de vous assurer que le module fonctionne comme vous le désirez.